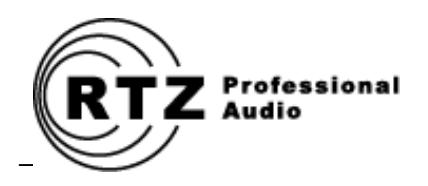

# DTC-1200 DIGITAL TRANSPORT CONTROLLER

**AMPEX MM-1200 UPGRADE**

*Owner's Manual and User Guide*

**RTZ Professional Audio, LLC Alpharetta, GA USA Web: [http://www.rtzaudio.com](http://www.rtzaudio.com/) Email: rtzaudio@comcast.net**

### **Contents**

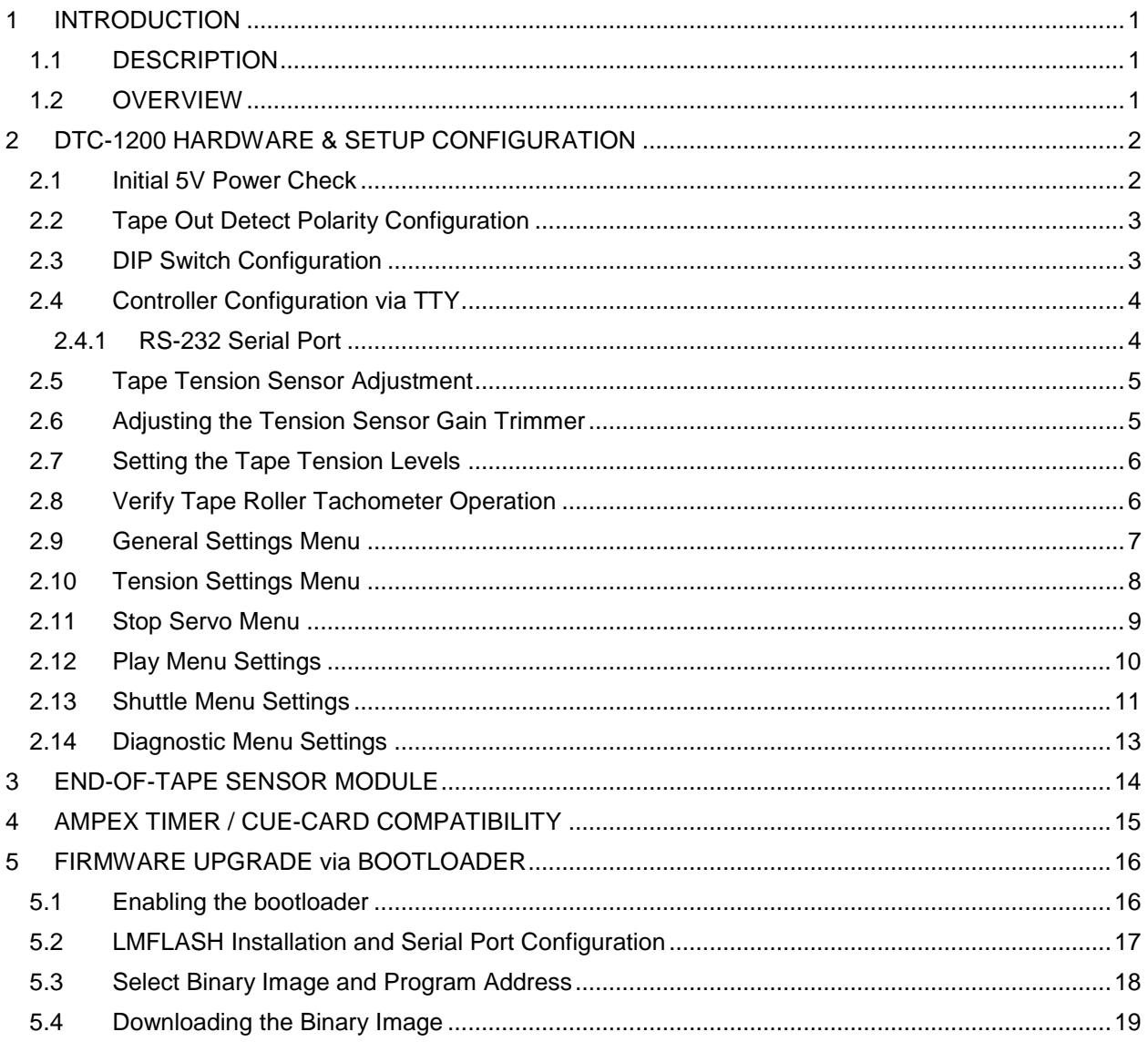

# <span id="page-2-0"></span>**1 INTRODUCTION**

Thank you for purchasing your new DTC-1200 digital transport controller for Ampex MM-1200 studio recorders! All controller cards are tested individually prior to shipping. Before installing the card, please read this document thoroughly and retain it for future reference. Additional copies of this manual are available for a nominal printing fee or may be downloaded from our website at http://www.rtzaudio.com.

All items are carefully packed to endure the rigors of shipping and handling. However, please inspect all contents and packaging immediately upon receipt. Please report any problems to us immediately. In the event of damage, retain all shipping and packaging materials for shipper damage claims inspection.

### <span id="page-2-1"></span>**1.1 DESCRIPTION**

The DTC-1200 is a digital servo loop and transport logic controller designed around the latest 32-bit advanced ARM microprocessor technology. The DTC-1200 controller uses a Tiva TM4C123AE6PM 32-bit M4 ARM processor by Texas Instruments<sup>1</sup> that is designed for use in advanced motion control system applications. A precision dual 12-bit DAC was also added to allow fine torque control of both reel motors under microprocessor servo loop control.

The transport controller firmware runs under Texas Instruments TI-RTOS operating system. TI-RTOS brings true multi-threaded real-time programming power to ARM embedded systems. The transport servo loop task runs at highest priority and manages all tape transport servo and user mode handling.

### <span id="page-2-2"></span>**1.2 OVERVIEW**

**Several wiring and mechanical modifications are required to use the DTC-1200 transport controller in the MM-1200. Please refer to the** *DTC-1200 Installation Manual* **for details on all modifications required prior to using the DTC-1200 card in your machine. Failure to perform the required modifications will result in improper operation and/or possible damage to the DC-1200 card and/or your machine.**

This document describes the basic setup and use of the DTC-1200 digital transport controller card. You must perform all the modifications described in the installation guide prior to using the DTC-1200 card in your machine.

l <sup>1</sup> Texas Instruments is a legal trademark of Texas Instruments Corporation.

# <span id="page-3-0"></span>**2 DTC-1200 HARDWARE & SETUP CONFIGURATION**

The DTC-1200 digital transport controller card can be installed in the machine once the wiring changes and reel motor quadrature encoders have been installed. RTZ recommends using an extender card if available for easy access during initial system power up and installation. The extender card will allow easier access to the tension sensor gain trimmer (R101 on Rev-D PCB's) and power status LED's.

### <span id="page-3-1"></span>**2.1 Initial 5V Power Check**

First check that 5V system power is available on pins 4/D of J1 before installing the DTC-1200 into the machine. Since you've redirected the 5V power to connector J1, you must confirm that 5V power is correct and available on these pins. It is important to ensure that the 5V supply is not over 5.1V or damage may occur to chips on the controller board.

```
Note that the reels motors will run at full speed when the machine is powered up 
with no transport controller card installed in the machine.
```
Remove any tapes/reels from the tape machine and power up the machine with no transport control card installed. Measure and check that 5.0V power is correct on pins 4/D of edge connector J1. If the 5.0V voltage is off, refer the Ampex MM1200 service manual for the machine's 5V regulator adjustments.

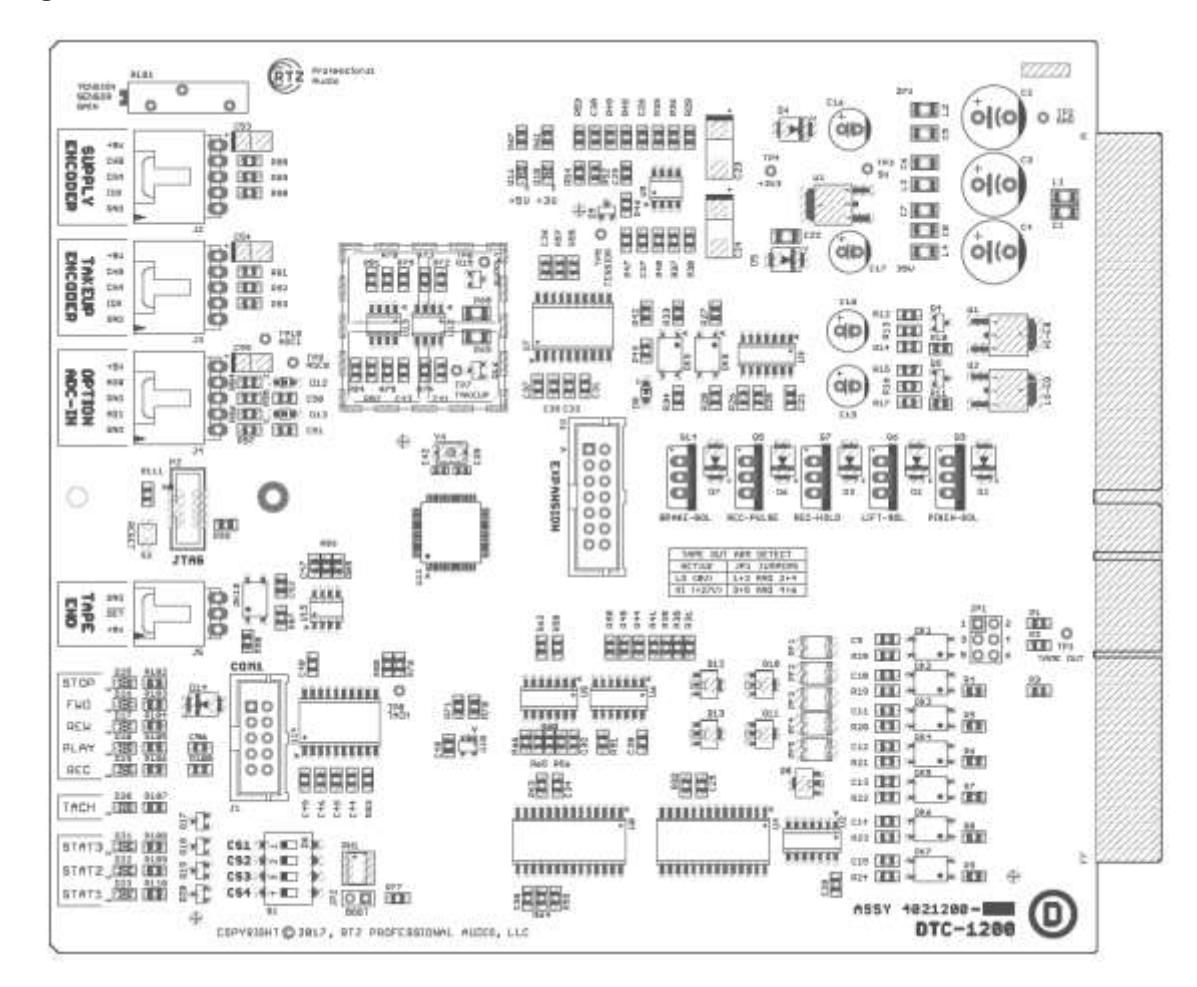

#### <span id="page-3-2"></span>**Figure 1 - DTC-1200 Controller PCB**

### <span id="page-4-0"></span>**2.2 Tape Out Detect Polarity Configuration**

The tape out arm on the right-hand side of the machine actuates a micro switch inside the machine when tape is present and loaded in the tape path. Apparently, some machines have this wired as active high logic (+27V) or active low logic (ground) when the switch is activated.

The 6-pin jumper JP1 configures the tape detection for high or low logic. By default, the controller ships configured for active low logic. Refer to [Figure 1](#page-3-2) below for JP1 jumper configuration. Review the DTC-1200 schematics prior to changing these jumpers for additional information.

**Table 1- Tape-Out Detect Polarity**

| <b>TAPE OUT SENSE POLARITY</b> |                                        |
|--------------------------------|----------------------------------------|
| <b>ACTIVE</b>                  | <b>JP1 JUMPER CONFIG</b>               |
| <b>HIGH (27V)</b>              | Jumper pins 3+5 and pins 4+6           |
| LOW (GND)                      | Jumper Pins 1+3 and pins 2+4 (default) |

Make sure to power down the machine and card before changing jumper JP1 configuration jumpers. Pay special attention to the jumper configuration and orientation as shown above and in the schematic.

### <span id="page-4-1"></span>**2.3 DIP Switch Configuration**

The DIP switch allows setting the COM1 serial port baud rate. It also controls blinking behavior of the STOP button during transport mode changes that require a transport stop (e.g. shuttle to play mode) prior to executing a new transport mode. Note you must reset the CPU or power cycle the machine in order for the DIP switch changes to take effect.

#### **Table 2- DIP Switch Configuration**

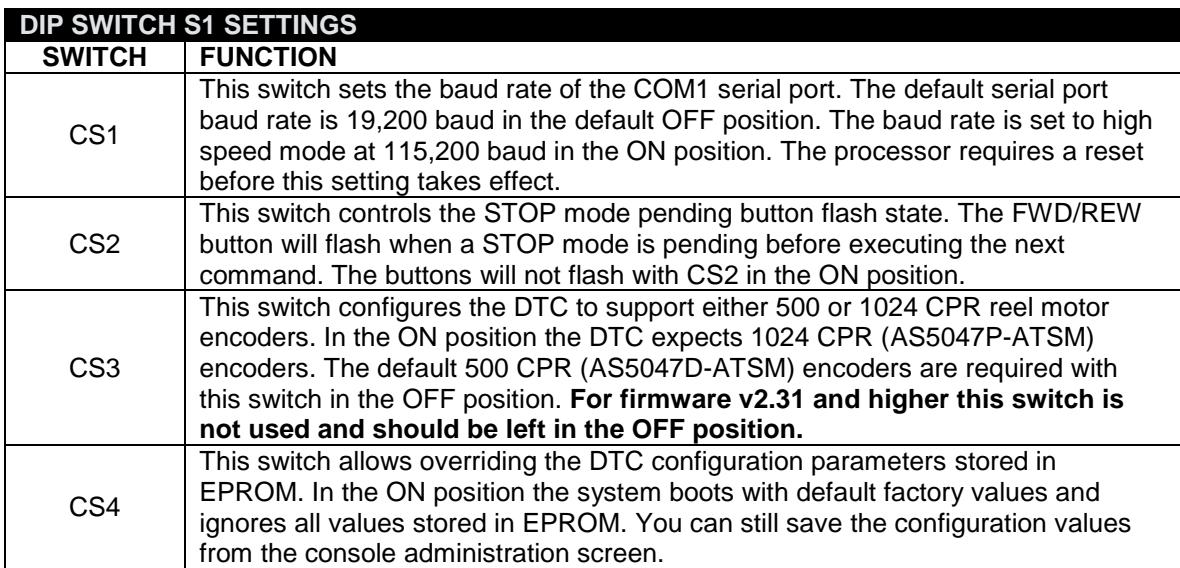

### <span id="page-5-0"></span>**2.4 Controller Configuration via TTY**

The COM1 serial port on the DTC-1200 provides TTY terminal access for all system configuration and diagnostics information. You will need a VT-100 terminal emulator program (the freeware program **TeraTerm**) and a computer with a male DB-9 style RS-232 serial port available.

<span id="page-5-2"></span>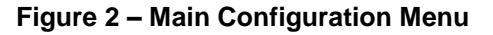

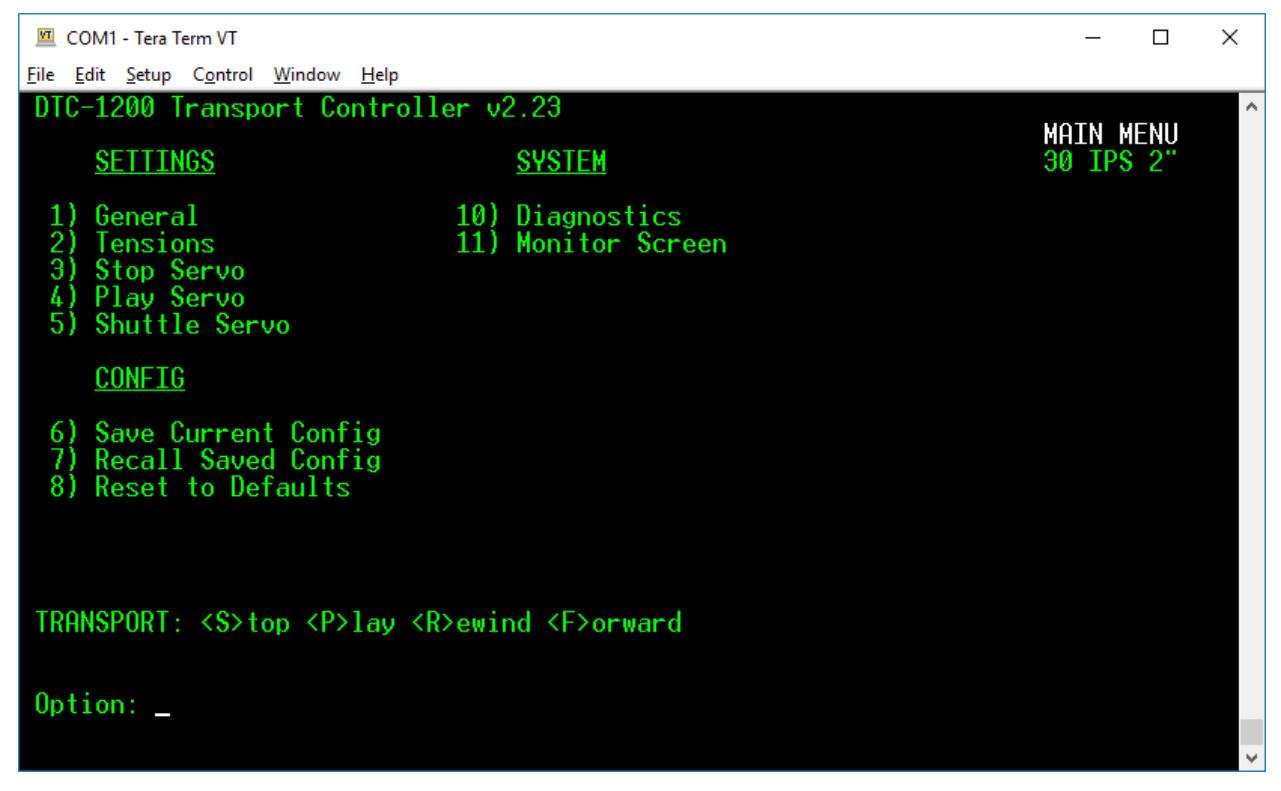

Most modern motherboards still have a RS-232 header connector available on the motherboard that can be used by adding the appropriate break out cable to a DB-9 connector. Please consult with your computer motherboard vendor to locate or build a RS-232 breakout cable if needed. You might consider purchasing a PCI card RS-232 serial port adapter. Also, USB-to-RS232 serial port adapters are available for use with laptops and computers.

#### <span id="page-5-1"></span>**2.4.1 RS-232 Serial Port**

The DTC-1200 includes a ribbon cable with DB9 connector for the RS-232 connection to a PC. The ribbon cable header end plugs into J1 (COM1) on the DTC-1200 board. The default DTC-1200 serial port is configured for baud rate 19,200, no parity, 8 data bits, 1 stop bit (19200/N/8/1). No handshaking signaling lines are used (DTR, CTS, etc.). The baud rate can be changed to high speed 115,200 baud by switching DIP switch #1 (CS1) to the ON position and resetting the CPU. RESET switch S2 is located in the center of the board along the edge, or power cycle the machine.

Connect the ribbon cable header end to J1 on the DTC-1200. Connect the DB9 connector end to a PC with serial port running **TeraTerm**. Press the enter key to refresh and the main configuration screen should appears as shown below in [Figure 2](#page-5-2) above.

A variety of USB-to-RS232 converter cables are available for use with laptops and computers. If you do not have access to a RS-232 port on your computer, a reliable UBS-to-RS232 converter is most likely the easiest way to establish communication with the DTC-1200.

### <span id="page-6-0"></span>**2.5 Tape Tension Sensor Adjustment**

The MM-1200 tape tension sensor arm (located on the supply reel side of the machine) contains an optical sensor that uses two photo cells and a light bulb to sense tape tension. Check that the light bulb in the tension sensor arm housing is fully illuminated with the machine powered up. The light bulb and photo cells must be in working order for use with the DTC-1200. The servo control loop continuously monitors this tension sensor in real-time. If the bulb does not light, replace the bulb and ensure that it illuminates properly when the machine is powered on. The tension sensor must work properly as the controller samples this value in the real-time servo loop to correct tape tension in the servo loop logic.

### <span id="page-6-1"></span>**2.6 Adjusting the Tension Sensor Gain Trimmer**

Trimmer R85, located on the top right-hand edge of the DTC board, is a 15-turn type that adjusts the tension sensor amplifier gain. The tension sensor gain must be calibrated with 9 ounces of pull back force such that the tension sensor arm aligns with the calibration mark on the deck. We recommend using a Wagner Instruments model FDK16 pull force gauge and a piece of string looped around the arm. You might also use a small block or other object to hold the tension arm so it is aligned on the 9 oz tension mark on the transport deck if you don't have access to a force dial gauge.

Remove tape from the tape path, power up the machine, enter the TeraTerm TTY terminal configuration screen and select the **MONITOR** screen from the **MAIN** menu to view the DTC real time system data. Note the *Tension Arm* reading as shown in [Figure 3](#page-6-2) below. Adjust trimmer R85 until the reading is close to zero as possible with the tension arm held at the 9 oz calibration mark. The readings will always be changing due to the analog nature of the circuit and optical components, but the goal is to keep it closely centered around zero at the calibration mark. The sensor should read around zero at the 9 oz calibration mark, with a range of approximately +/-200 units, when pushed or pulled to either extreme.

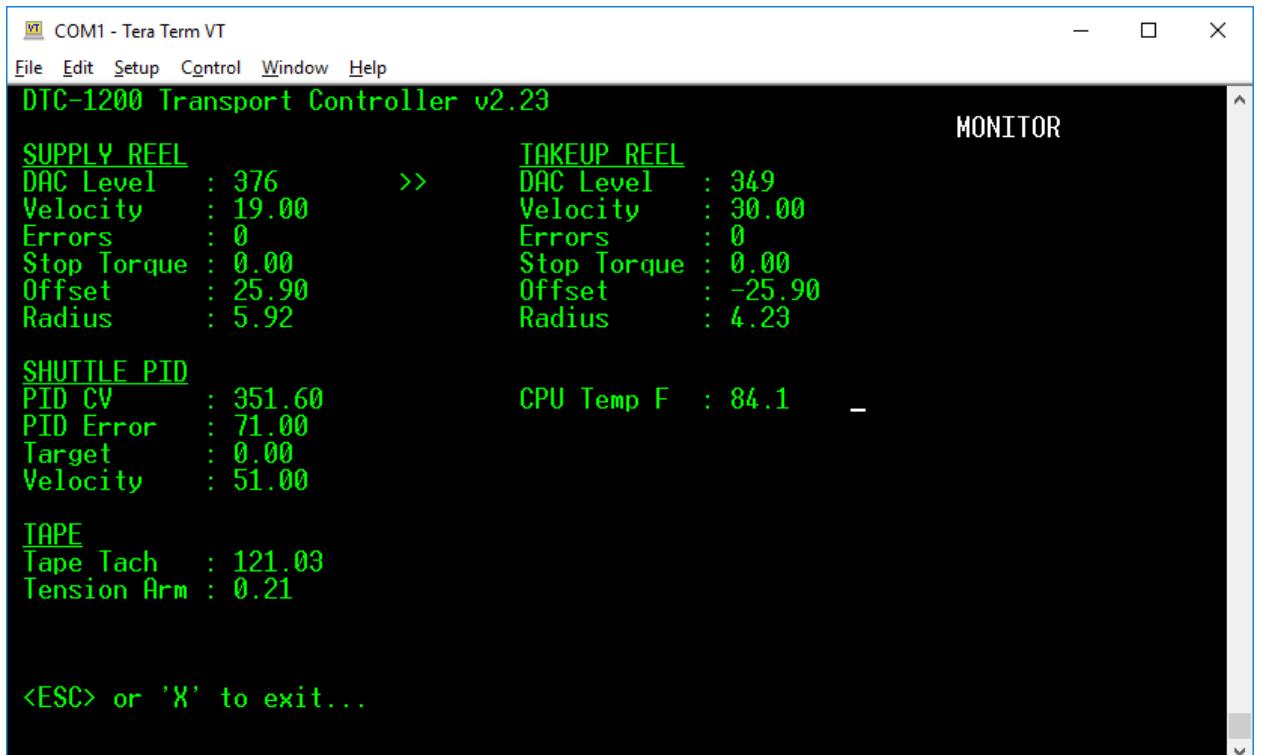

#### <span id="page-6-2"></span>**Figure 3 - Monitor Mode Screen**

### <span id="page-7-0"></span>**2.7 Setting the Tape Tension Levels**

The following steps describe how to set the tension levels on the machine for various modes of operation. Please refer the various configuration parameter descriptions in the TENSIONS MENU for additional information on these parameters.

Make sure the tape tension sensor is calibrated properly as described in the previous section before setting the tape takeup and supply tension levels. The tape tensions levels and tension sensor gain settings form a feedback loop and creates a balancing act between the tension sensor and reel motor tape tension levels.

- 1. Spool a full roll of tape to mid position on the transport with equal pack on each reel. You can also observe the takeup and supply reel "offset" values shown on the monitor screen are both zero when tape pack is equal on both reels.
- 2. Measure the tape tension levels on the takeup and supply reel using a Tentelometer to measure the stop mode tension with equal pack on both reels. Select the TENSIONS MENU from the configuration screen and adjust the stop mode tension levels on each side to read 6.5 to 7 ounces of force on each side.
- 3. Repeat adjustment of the tension sensor gain trimmer once base tension levels have been established. It's important to note that the tension sensor calibration and overall tape tension values interact with each other and balances tensions between tension sensor arm and reel motors when adjusted properly.
- 4. Once the tension sensor gain and stop mode tape tension levels are set and properly balanced, change the shuttle and play mode tension levels to match the stop mode values. The shuttle and stop mode tension levels are specified separately from stop mode and may be tweaked later as necessary to achieve the best tension performance in the various modes of operation.
- 5. Spool to the start of the tape and check that tension levels are still within 0.5oz on both reels with the tape stopped. If not the "Reeling Radius Offset" value on the Tensions Menu may require adjusting. This value determines how much "correction" is applied to offset the varying tape pack diameter as the tape position changes with tape moving.
- 6. Enter PLAY mode and check that the takeup and supply tensions are within 0.5 oz also. If not, adjust the play mode tensions either up or down to achieve correct play mode tensions.

Once all tape tensions are set, the machine should be ready for use and no general regular adjustments should be required.

### <span id="page-7-1"></span>**2.8 Verify Tape Roller Tachometer Operation**

The tape roller should send a stream of pulses to the DTC when the tape counter roller moves. Note the TACH LED on the DTC gives visual indication of the tachometer pulses. The tachometer signal is routed from the timer/counter card to the DTC card as part of the required upgrade modifications and is required for proper PLAY mode operation. The tachometer signal allows the DTC to measure the tape path speed during operation and is also used during PLAY boost to calculate tape speed for torque ramping.

Confirm the DTC is measuring the tachometer pulses correctly by viewing the Tape Tach level on the Monitor screen. Slowly move the tape roller by hand and observe that the TACH LED on the DTC card is blinking. The tape tachometer should read around 120 in play mode at 30 IPS. You may also connect an oscilloscope to the TACH test point TP8 on the DTC card to monitor the tach pulses. If tach pulses are not present, check the tachometer wiring modifications as described in the DTC-1200 Installation Manual.

# <span id="page-8-0"></span>**2.9 General Settings Menu**

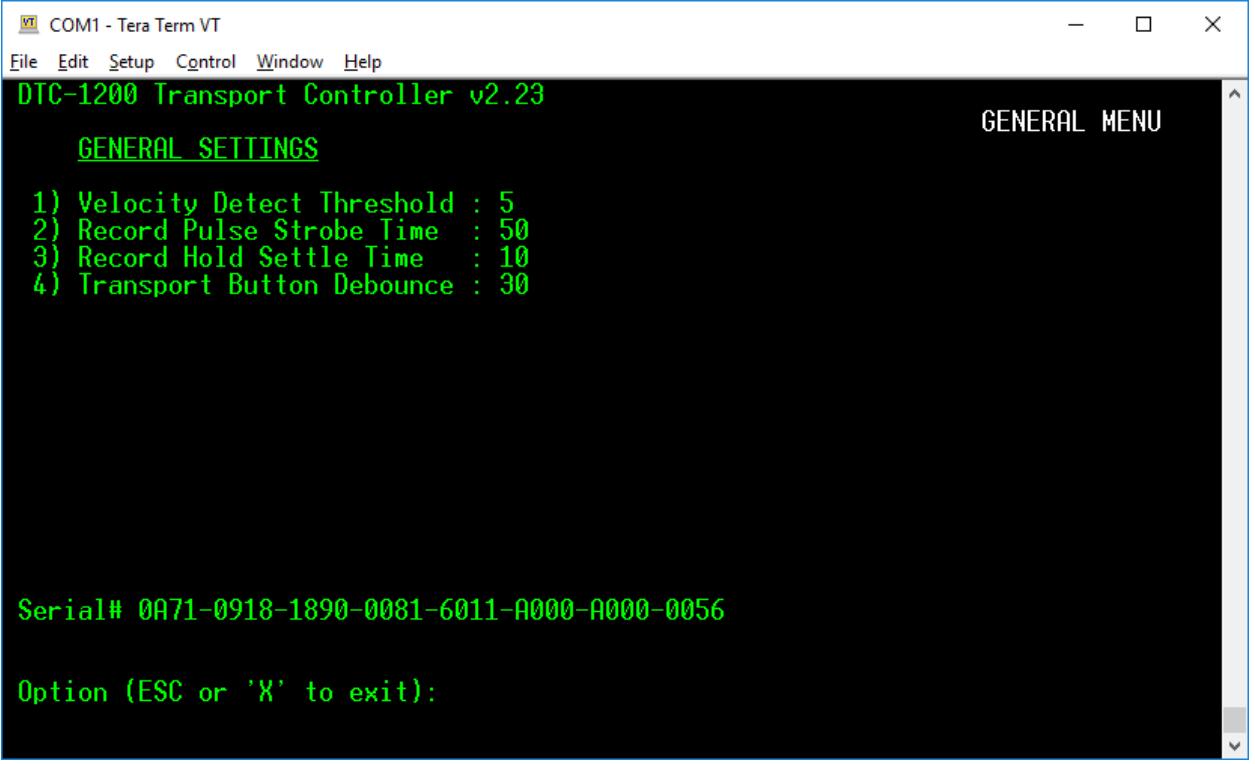

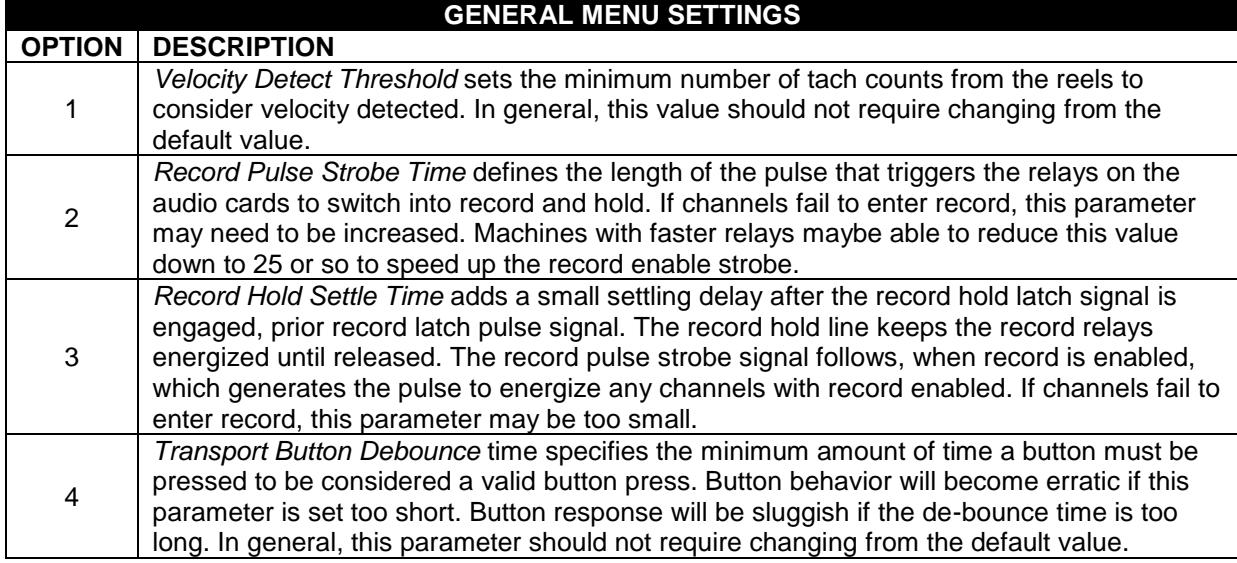

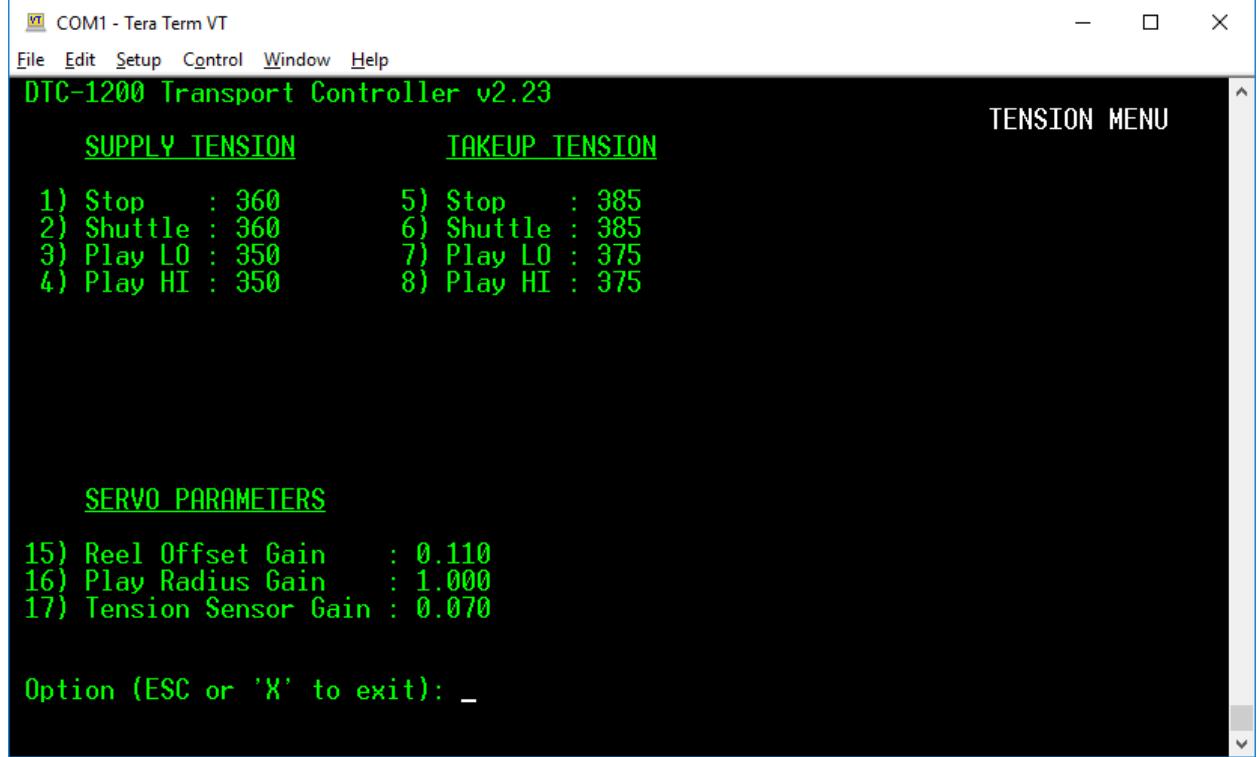

# <span id="page-9-0"></span>**2.10 Tension Settings Menu**

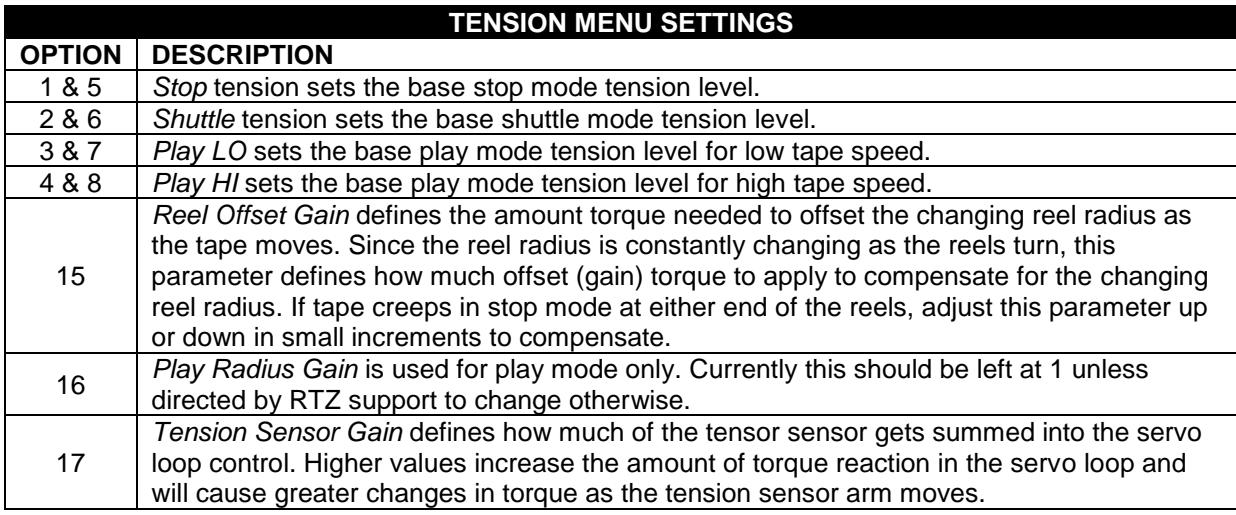

# <span id="page-10-0"></span>**2.11 Stop Servo Menu**

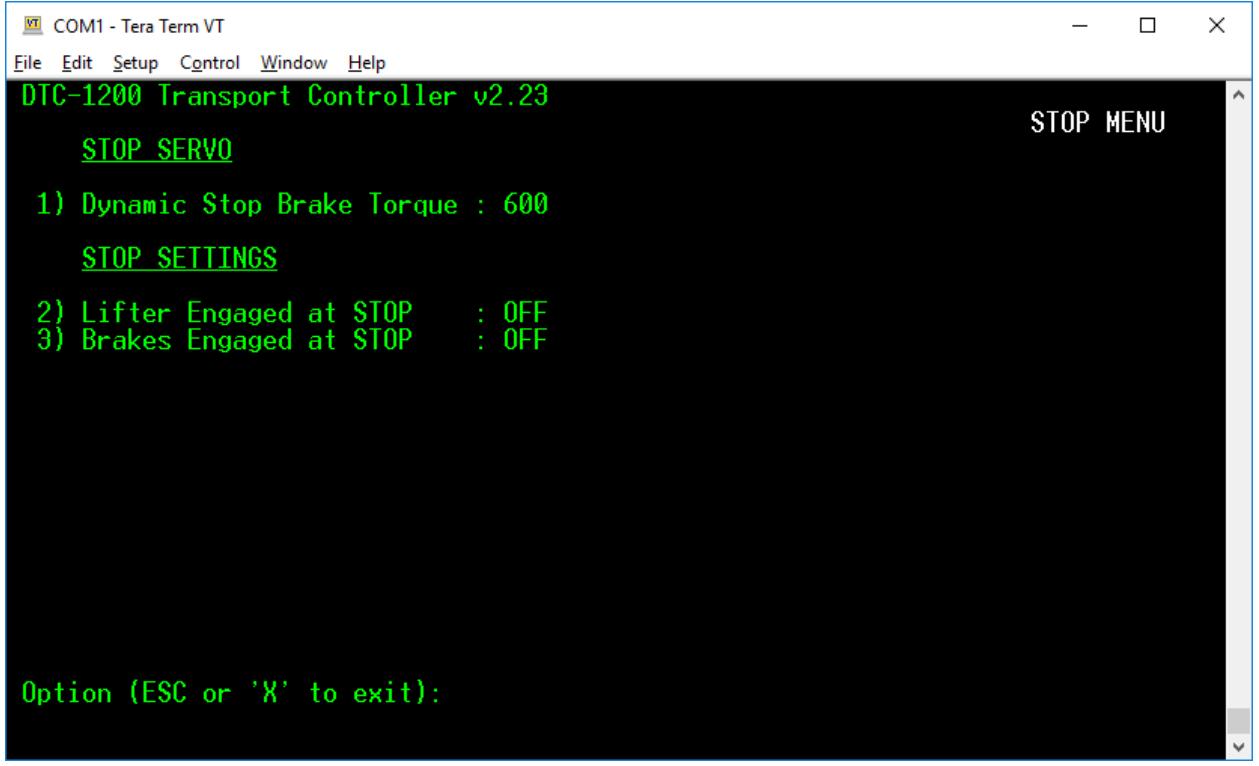

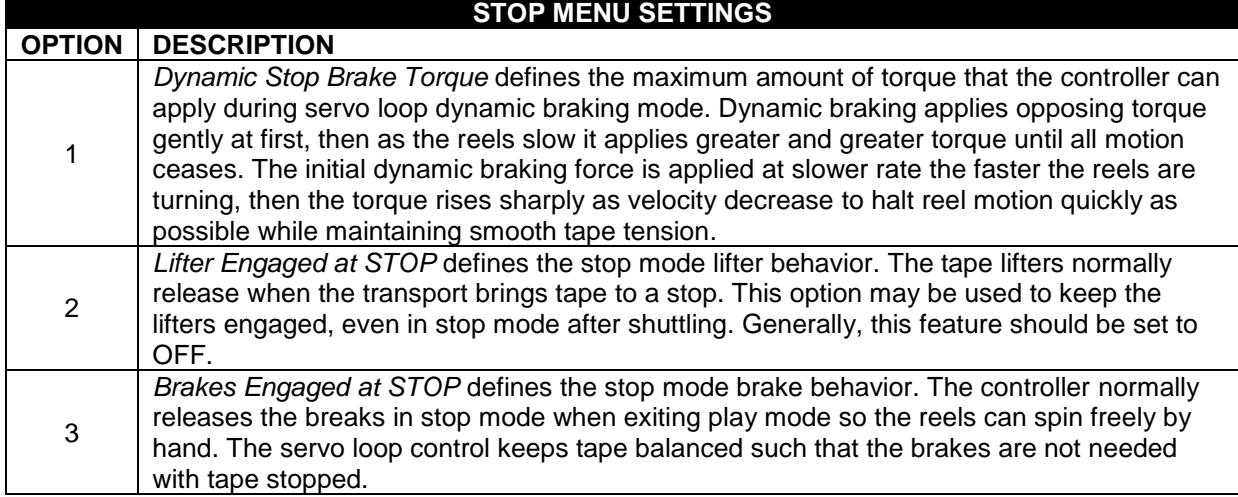

# <span id="page-11-0"></span>**2.12 Play Menu Settings**

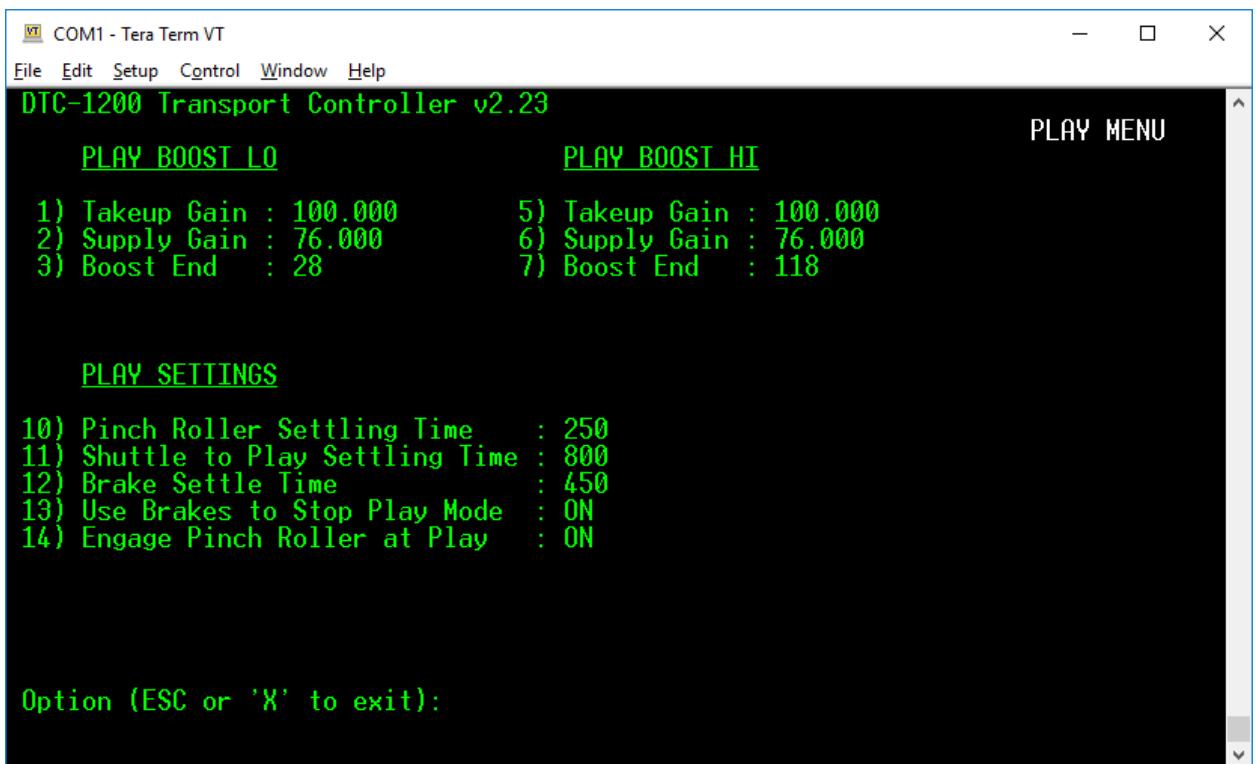

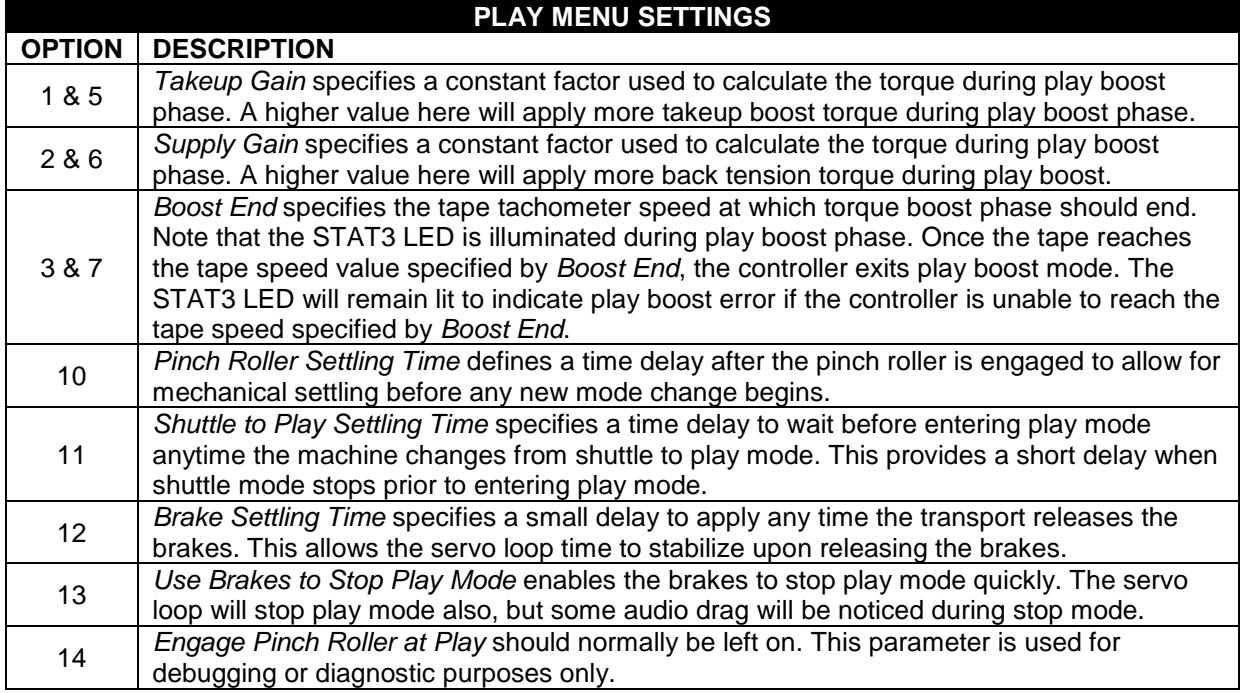

# <span id="page-12-0"></span>**2.13 Shuttle Menu Settings**

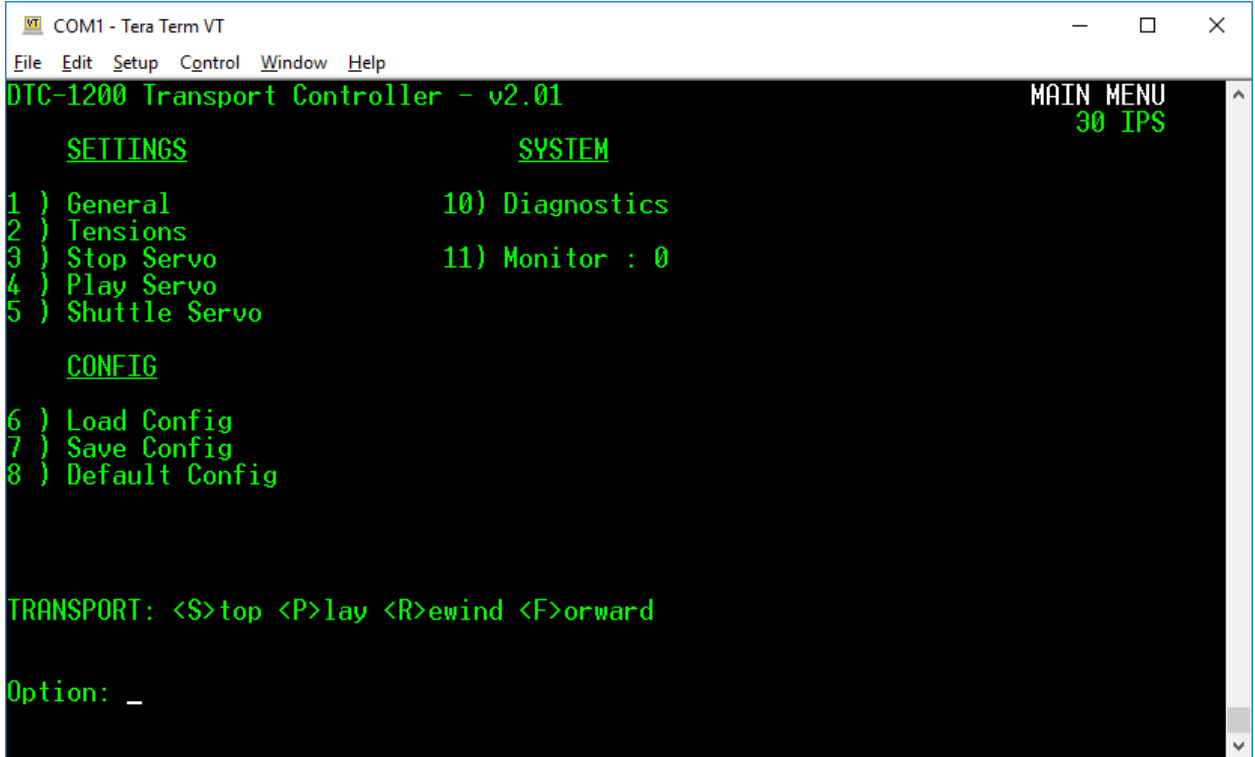

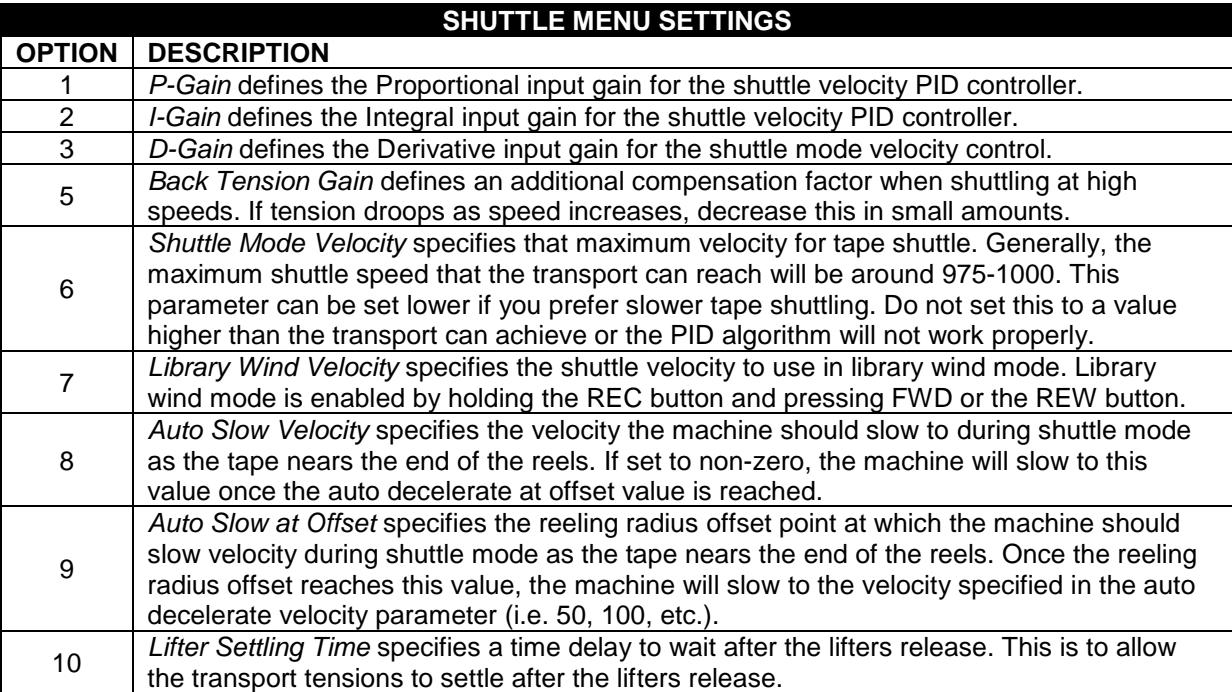

The PID algorithm is a complex subject not covered here. The following link gives a good overview and description of the PID:

[https://en.wikipedia.org/wiki/PID\\_controller](https://en.wikipedia.org/wiki/PID_controller)

### <span id="page-14-0"></span>**2.14 Diagnostic Menu Settings**

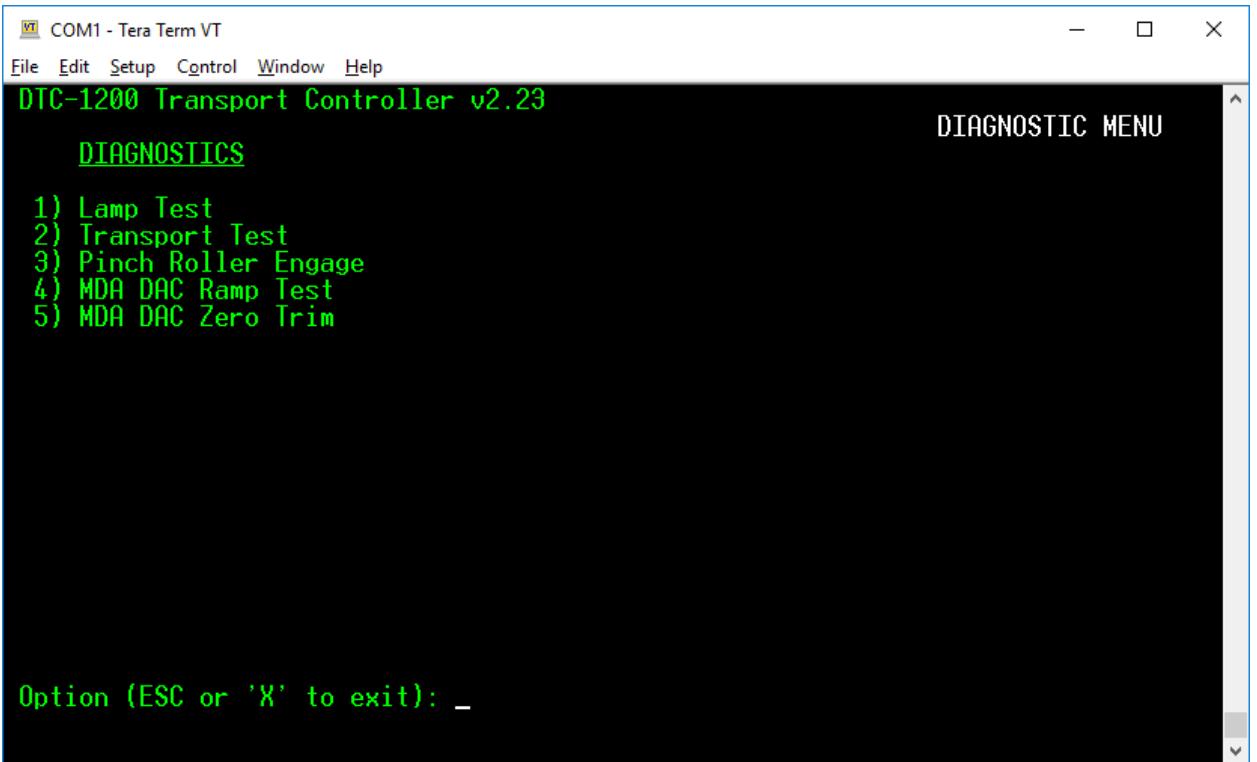

#### **DIAGNOSTIC MENU SETTINGS**

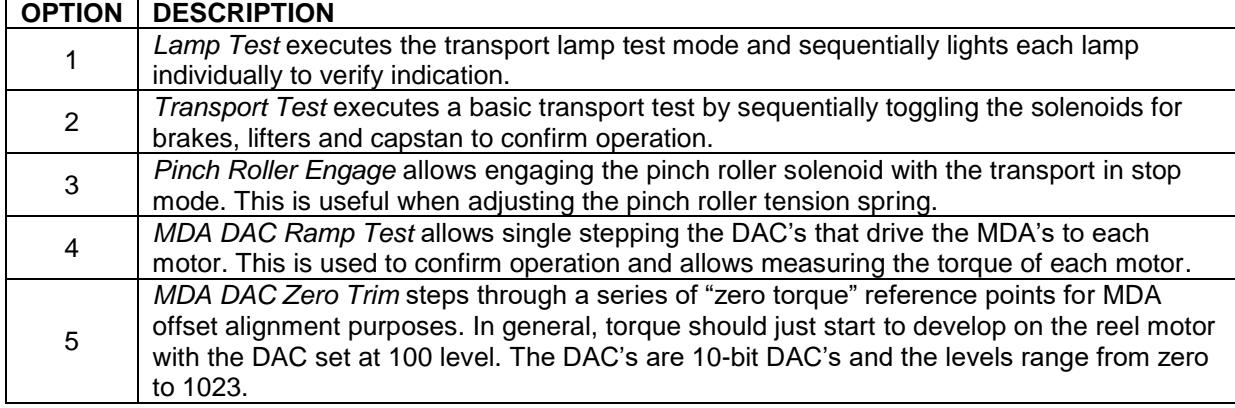

#### **NOTE**

The RTZ Motor Drive Amplifier (MDA) is required for proper tension calibration and operation with the DTC-1200. Refer to the MDA Owner's Manual for complete instructions on balancing the MDA torque levels using the DTC Diagnostics and MDA calibration procedures.

# <span id="page-15-0"></span>**3 END-OF-TAPE SENSOR MODULE**

The DTC supports an optional end-of-tape sensor modules that can be used to detect white leader tape and stop the transport automatically. The detector module is part# EE-SY672 available from Omron Automation and Safety. The detector module should be wired for "white on" operation by connecting pin# 2 (L) and pin#1 (+5V) together. The L pin configures the module for "white on" detection mode. The module will pull pin# 3 (OUT) to ground when the white leader is detected.

#### **Figure 4 - Optical Sensor Module**

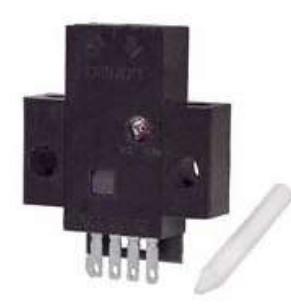

The sensor module is powered via 5V from the DTC card and connects to the three-pin connector J5 on the DTC board. The following table describes the J5 pin connection functions.

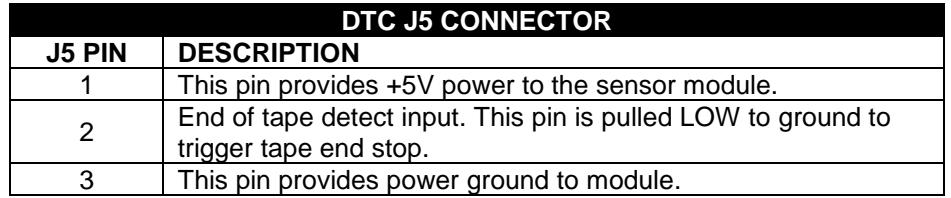

The mating 3-pin connector shell for J5 is Molex SL Series part# 50-57-9403. The housing crimp terminals are Molex part# 0016020103.

#### **Figure 5 - Terminal Housing**

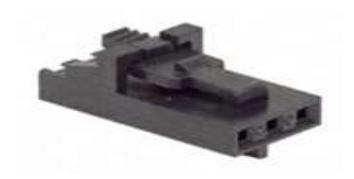

# <span id="page-16-0"></span>**4 AMPEX TIMER / CUE-CARD COMPATIBILITY**

The original Ampex timer/cue card requires a pulse-stretcher modification in order to STOP the transport after a search operation completes. The DTC wants to see the STOP button I/O signal for a certain duration, not just edge change, to consider the STOP signal valid. The following diagram shows the circuit modifications required on the original Ampex 4840417J search-to-cue timer card.

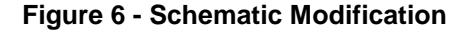

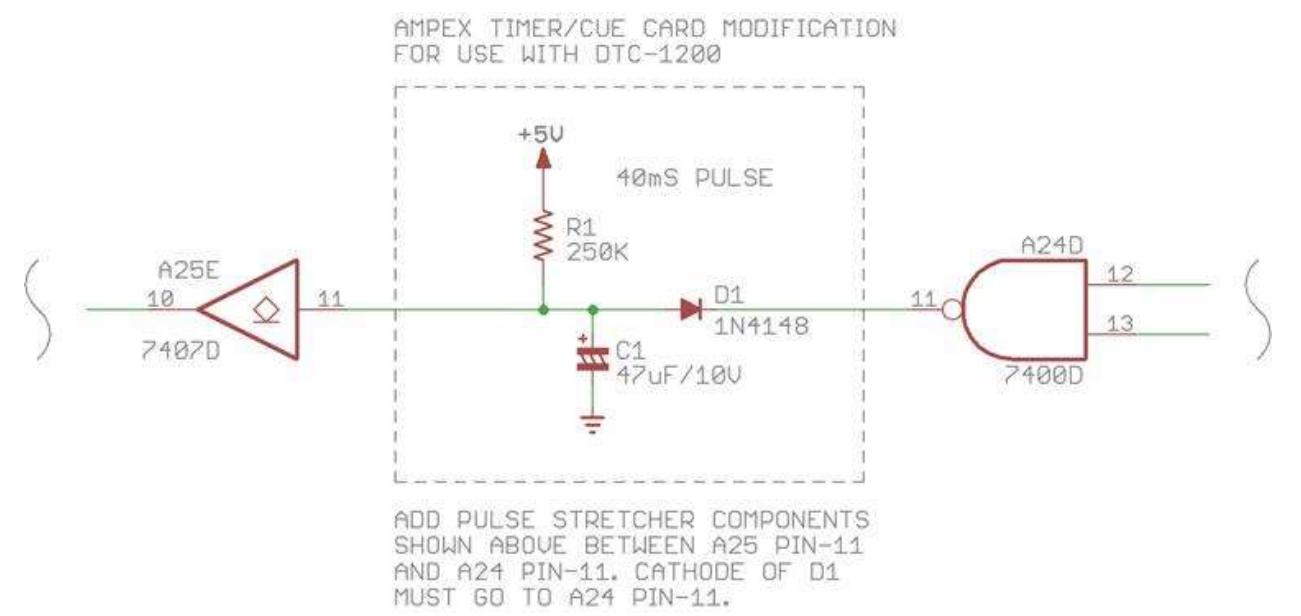

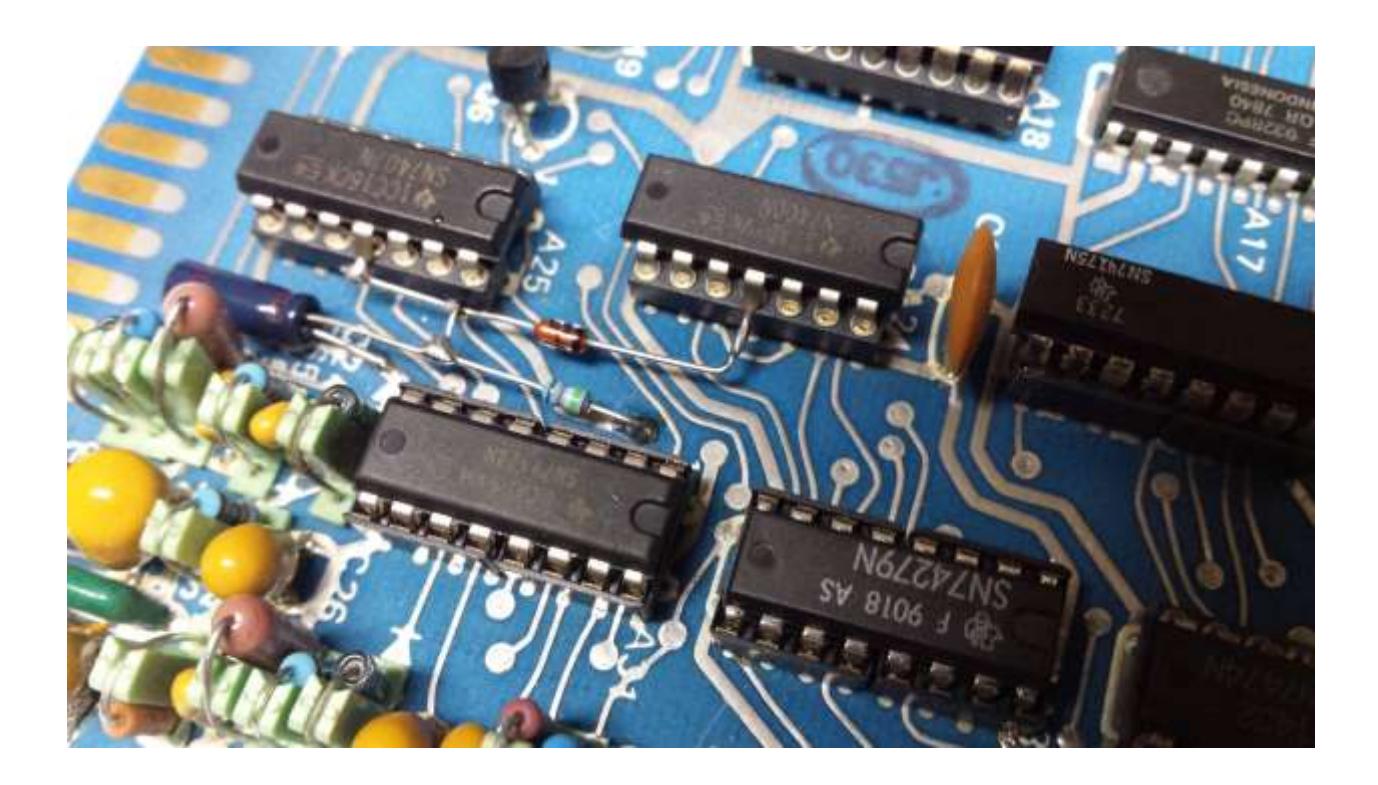

# <span id="page-17-0"></span>**5 FIRMWARE UPGRADE via BOOTLOADER**

All DTC-1200 controller boards ship with bootloader firmware installed in the first 4K of flash memory space at address 0x0000. In the DTC-1200 design, the first 4kB of code space is reserved exclusively for the bootloader firmware. The main transport controller firmware resides just after the 4kB bootloader area at address 0x1000 (4096).

The computer used for downloading must have a standard RS-232 port available. Most computer motherboards have a single RS-232 connector header on the board. Refer to your computer motherboard documentation for RS-232 port information. You may also use a RS-232-to-USB serial converter if your PC or laptop does not have a RS-232 port available.

The processor always begins execution with the bootloader anytime a system reset is issued or at power up. The bootloader checks for presence of the transport controller firmware by doing a blank check of the application code space. If no code is found, it then enters in bootloader download state waiting for data packets and commands via the COM1 serial port on the DTC-1200 board.

### <span id="page-17-1"></span>**5.1 Enabling the bootloader**

BOOT jumper JP2 on the DTC board is used to manually enable the bootloader at system reset time. The jumper should only be installed to activate the boot loader, otherwise is should remain in the un-jumped position.

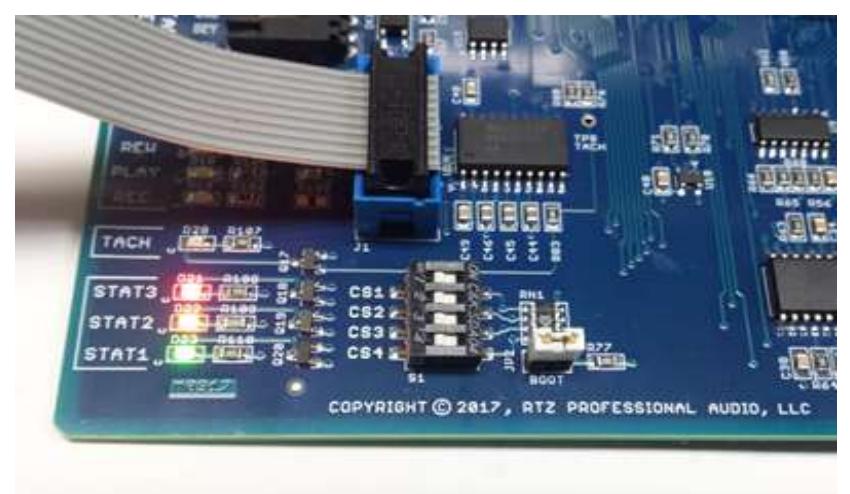

#### <span id="page-17-2"></span>**Figure 7 - Bootloader Jumper**

Install jumper JP2 and press the RESET button S2 located next to the TAPE END connector J5. You can also power down the machine and re-power the machine to enter bootloader mode.

The bootloader indicates ready state by turning on all three of the status LED's as shown in [Figure 7](#page-17-2) above. The transport status LED's should all be off and the DTC-1200 board is now ready to accept downloading via the COM1 serial port at 19,200 BAUD.

### <span id="page-18-0"></span>**5.2 LMFLASH Installation and Serial Port Configuration**

LMFLASH is a free application from Texas Instruments that allows downloading firmware updates to the DTC-1200 via the COM1 RS-232 serial port on the DTC-1200. You must create an account at ti.com to download this utility. The LMFLASH available on the RTZ Audio website at [http://rtzaudio.com/pages/MM1200.html.](http://rtzaudio.com/pages/MM1200.html)

Make sure no other applications are using the serial port (usually COM1) prior starting LMFLASH. You must close any instances of TeraTerm prior to using LMFLASH or the COM1 serial port will be locked.

Start the LMFLASH application and set the serial port settings as shown below on the configuration tab. The serial port must be configured for 19,200 BAUD (e.g. 19200,N,8,1). Be sure to disable the **Auto Baud Support** option as shown below in [Figure 8.](#page-18-1)

<span id="page-18-1"></span>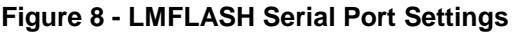

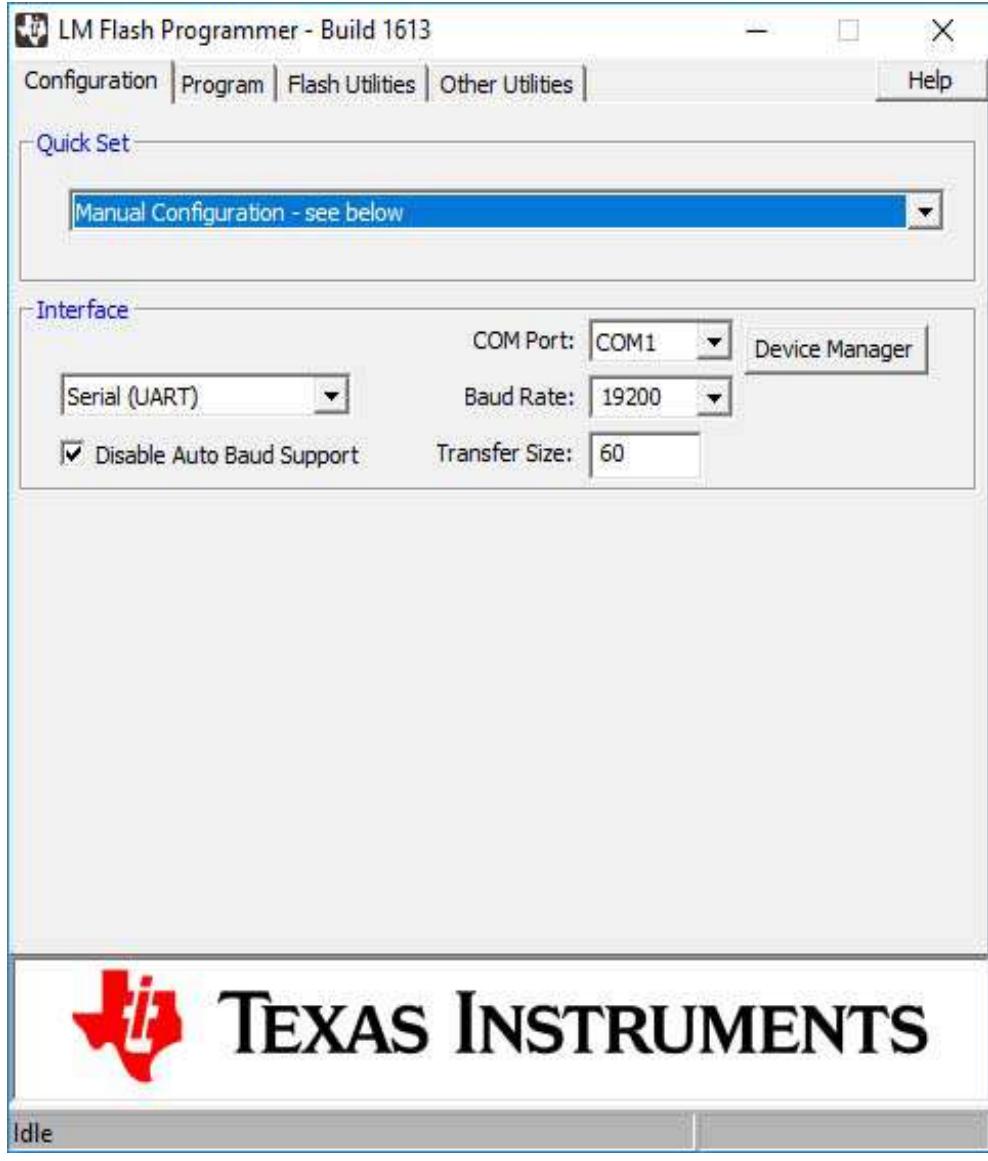

#### <span id="page-19-0"></span>**5.3 Select Binary Image and Program Address**

Next select the new DTC-1200 binary firmware image to be flashed on the board. The latest binary firmware images are available at our [rtzaudio.com](http://rtzaudio.com/pages/MM1200.html) website. The DTC-1200 binary image will generally be named DTC1200\_TivaTM4C123AE6PM.bin and should be placed on your computer. You may want to make a backup of this file in the event it's needed in the future for some reason.

**Warning, you must set "Program Address Offset" to 1000 as shown below. Failure to set the program address to 1000 may overwrite the bootloader. In this case, a JTAG programmer must be used to re-flash the bootloader into the processor.**

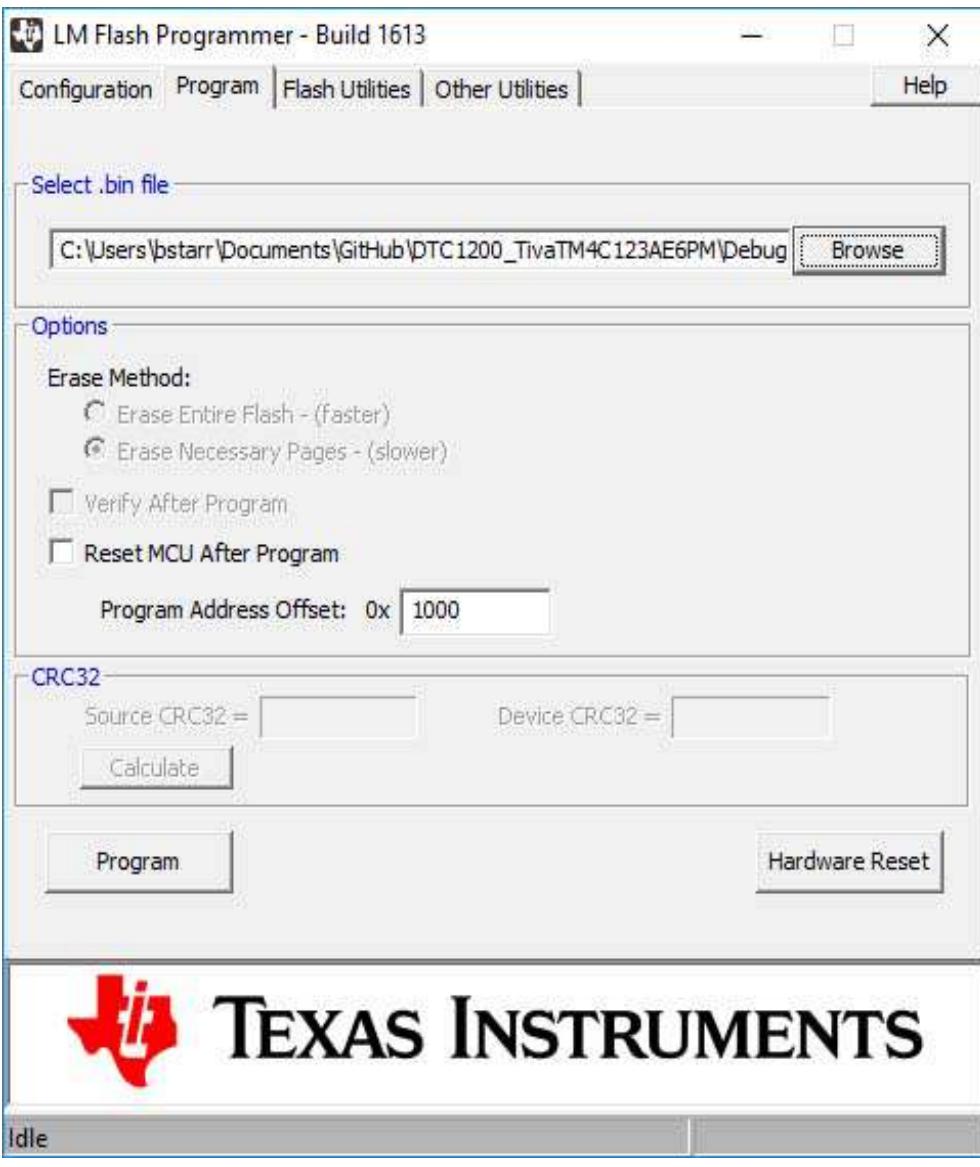

**Figure 9 - Binary File Image Selection**

### <span id="page-20-0"></span>**5.4 Downloading the Binary Image**

Once the binary image and program address is set to 1000, the LMFLASH is ready to begin downloading. First, check that the DTC-1200 BOOT jumper is set, reset the DTC and make sure that the STAT1, STAT2 and STAT3 are on solid indicating the bootloader is ready to receive. Then, click the Program button to begin downloading the firmware.

Once programming begins, the STAT1 and STAT3 will turn off and the STAT2 will blink as each package of data is received and written to flash. The status bar of the LMFLASH application shows the progress of the download/flash operation. Once the process completes, remove the BOOT jumper on the DTC card and restart the card via the RESET button or power cycle to begin executing the new firmware.

If the download fails to start, check that the serial port is connected and set correctly. The LMFLASH application serial port baud rate must be set to 19,200 baud in order to work with the bootloader.

**Figure 10 - Downloading Binary Image**

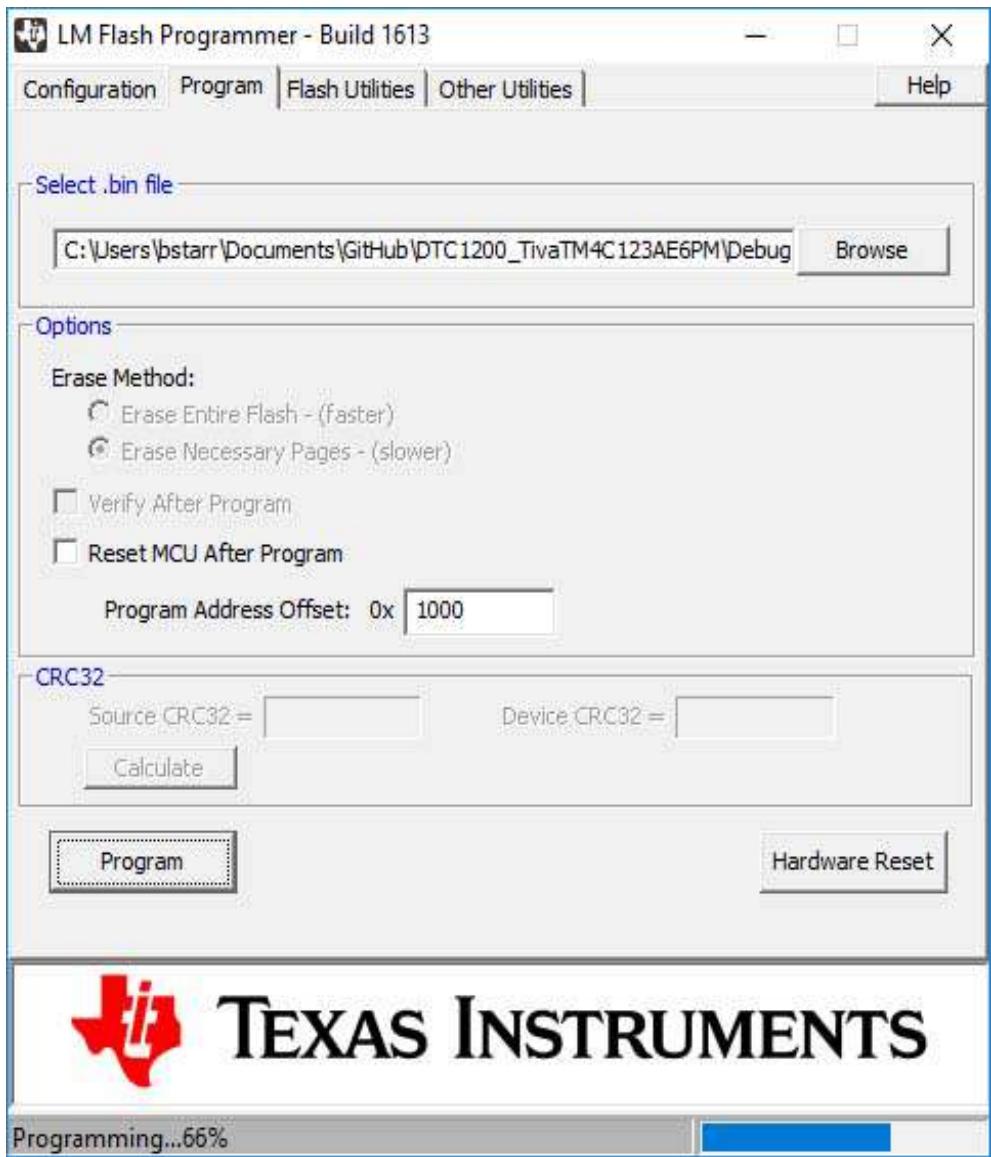